## **MarketerBrowser Tutorial**

#### **1. Account management**

This page is the page you use to manage your accounts' category, username, email, phone, password, proxy, and cookie.

You can add accounts here, group your accounts, and complete the operation of batch import and export accounts.

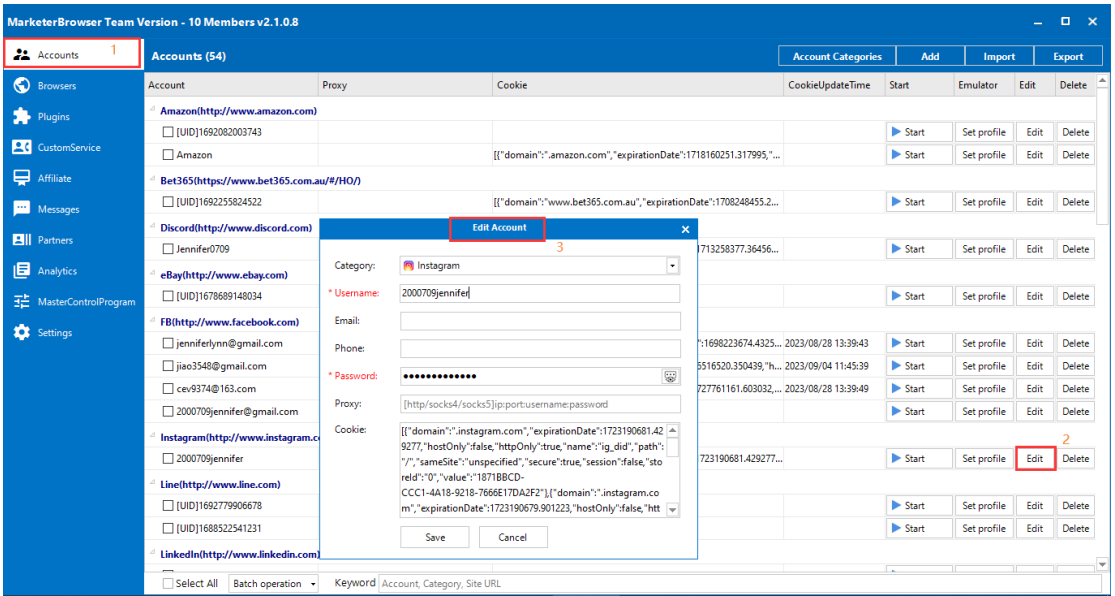

**Also, this page is also used to open the function of the Android emulator.**

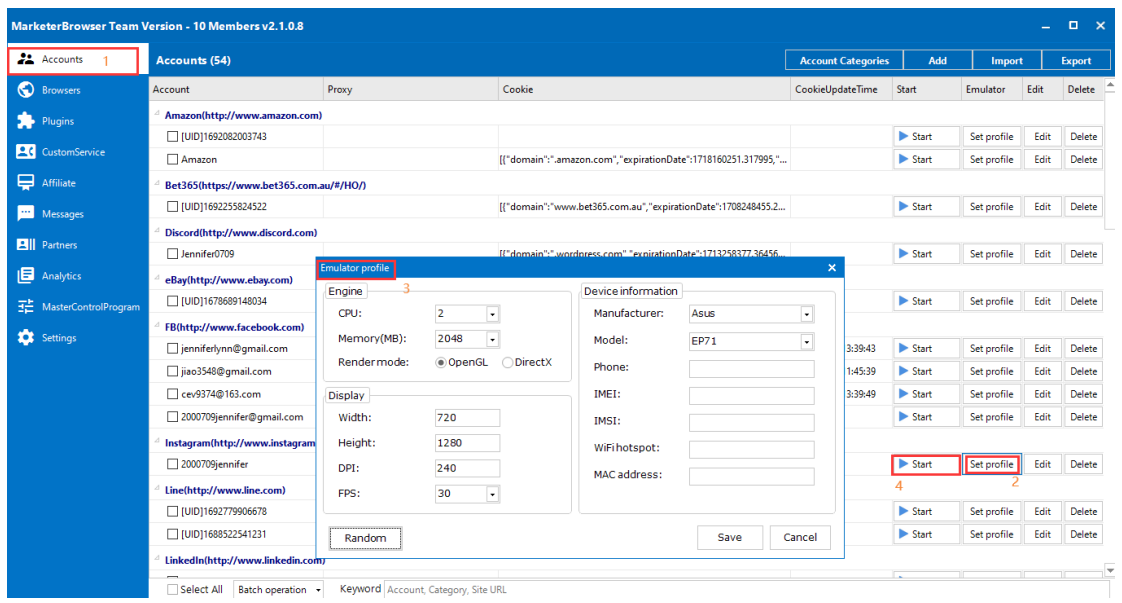

### **2. Browser Management**

This page you will use to manage browsers you create for your accounts. You can create one browser to log in to one account, also you can create one browser to log in to multiple accounts on different websites. It depends on your needs.

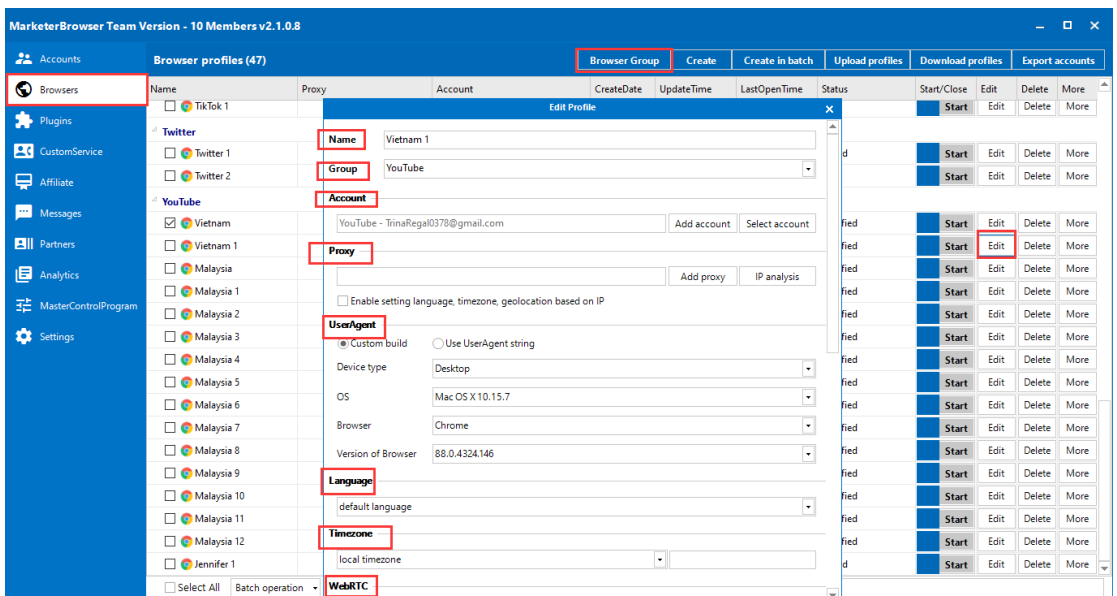

On this page, you can manage the created browser's proxy, user agent, language, timezone, fingerprint, geolocation, resolution, media devices, local cache, and others in the following picture.

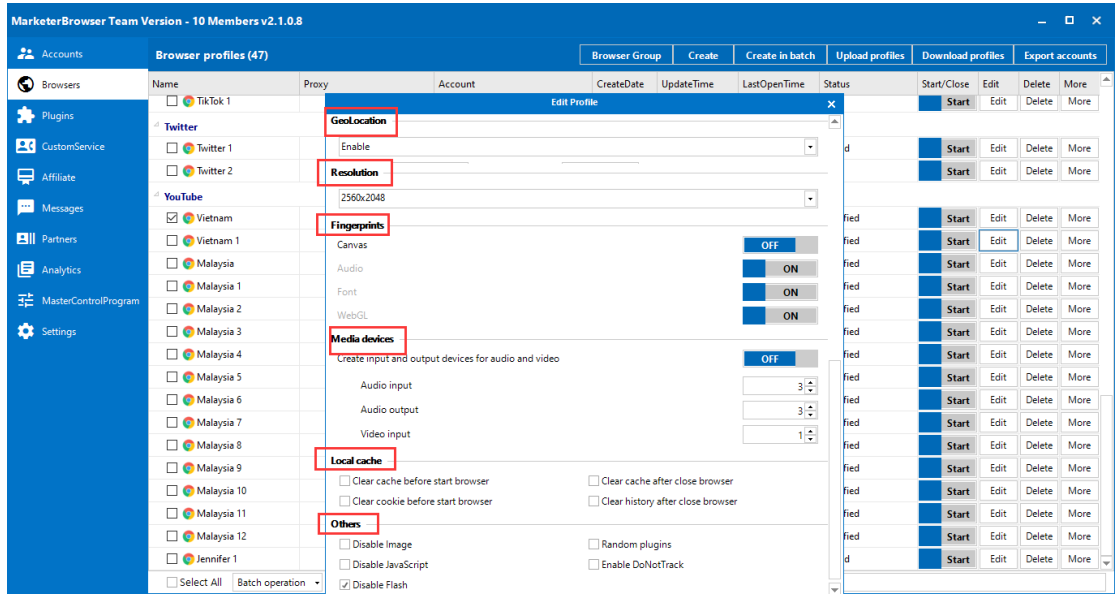

You can create browsers here, group your browser, and complete the operation of batch create browsers, upload/download profile, and export accounts.

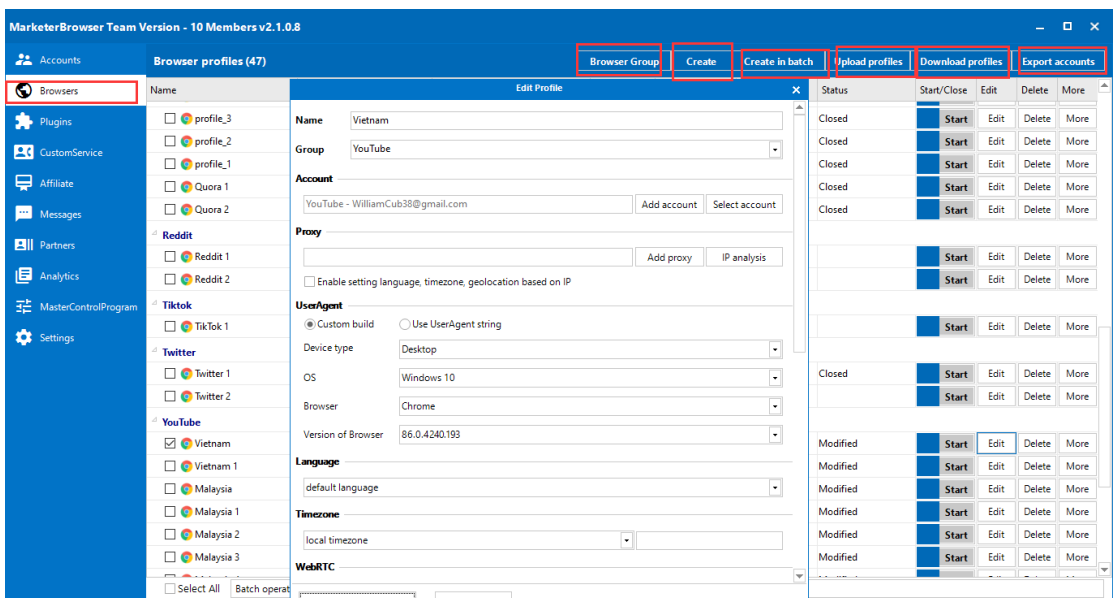

## **3. Plugin**

You can add Facebook and Amazon's plugins on the browser you create on MarketerBrowser.

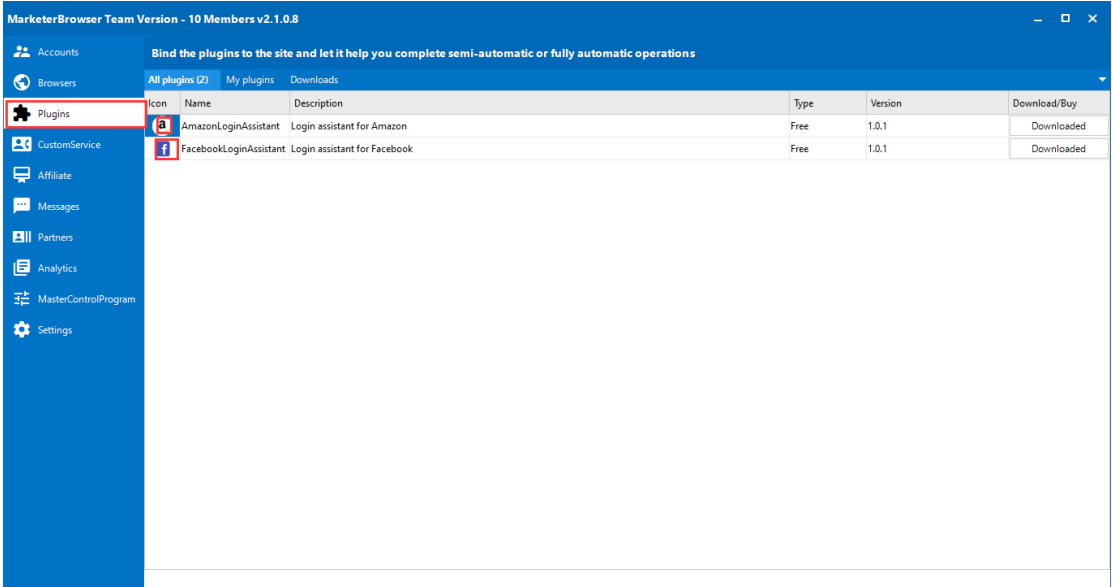

### **4. Custom service**

If you have any ideas about modifications to our software, we will check it out and get back to you with a quote.

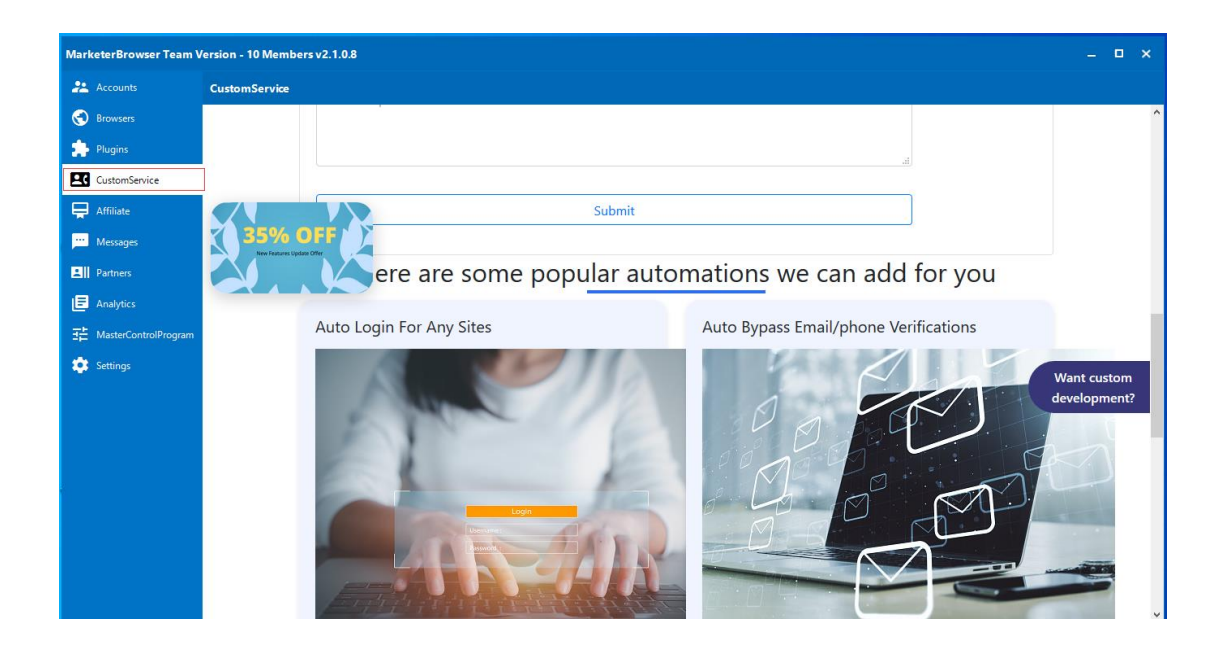

#### **5. Affiliate System**

Become our affiliate and make money fast, usually, you get a 25% commission for every piece you sell.

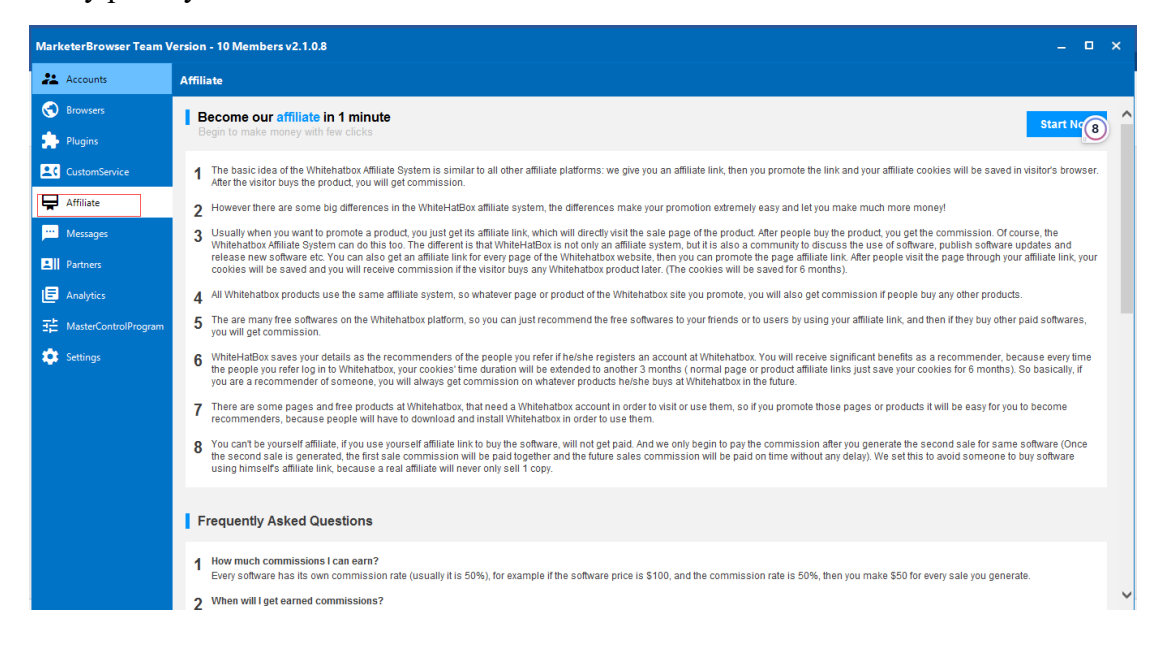

#### **6. Message**

Some proxy recommendations.

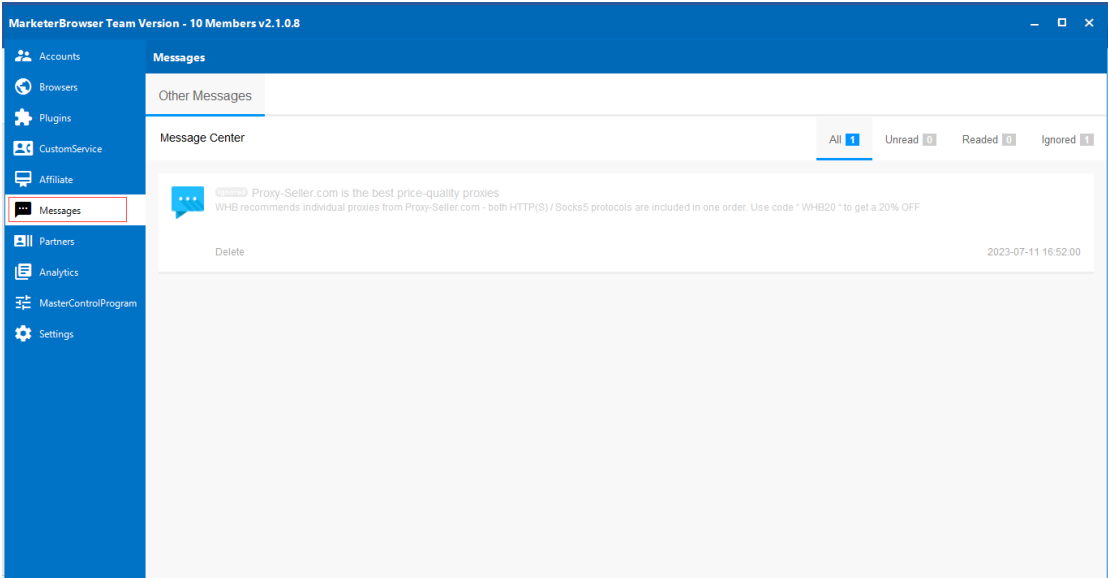

#### **7. Partners**

You can view our partners and also apply here to become a partner.

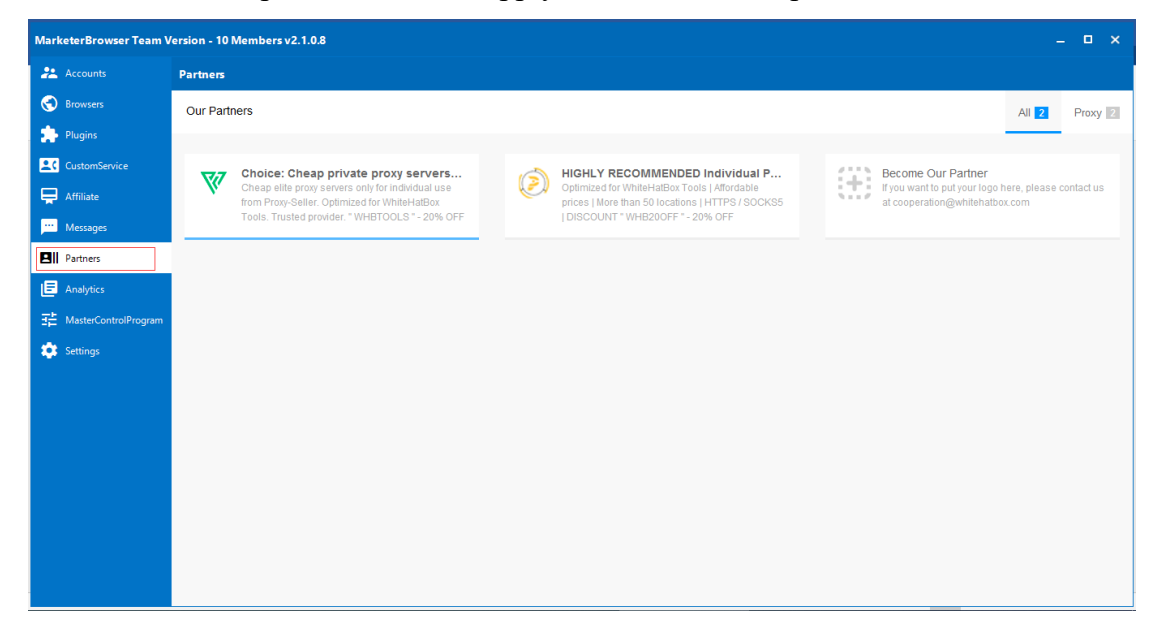

#### **8. Analytics**

This is the page of function Analytics, The Analytics feature can help you capture all your accounts' data of operations (including posts, like posts, comments, shares, and upload video+) on all the platforms and can help you finish the visualizations with a chart to know your accounts and employees better.

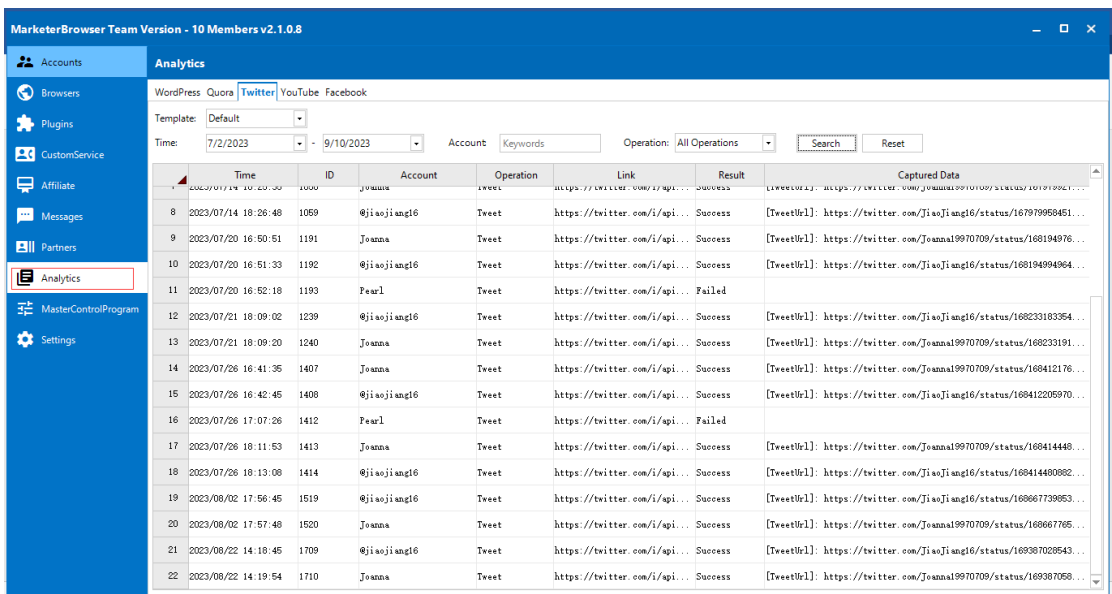

## **9. Analytics**

This is the page of function the Master Control Program. The Master Control Program is designed to synchronize the master window's operations to multiple windows and accounts you opened. Control the accounts and windows you open in just one click.

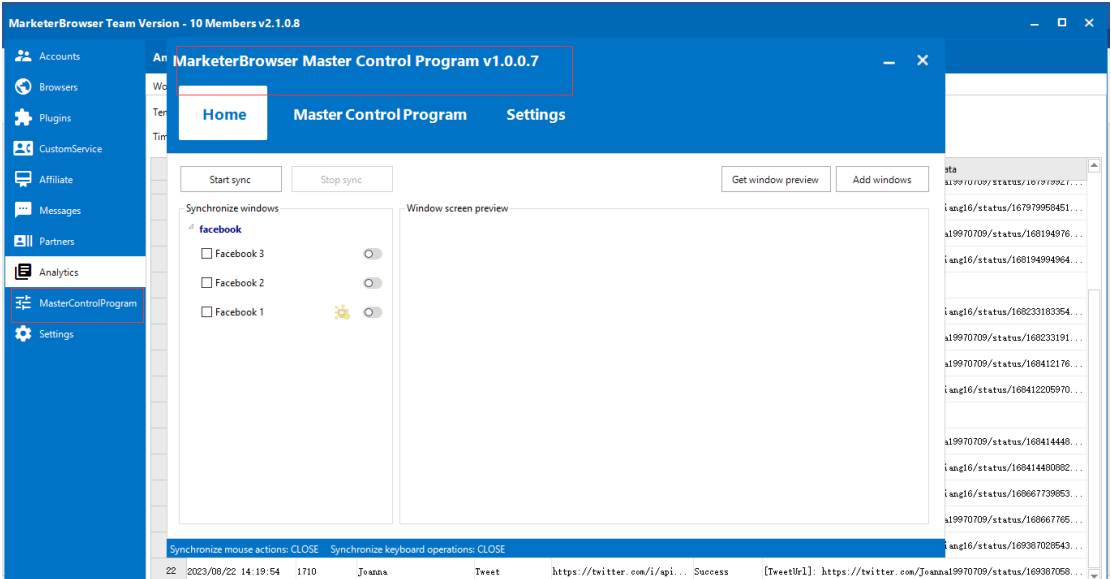

## **10. Settings**

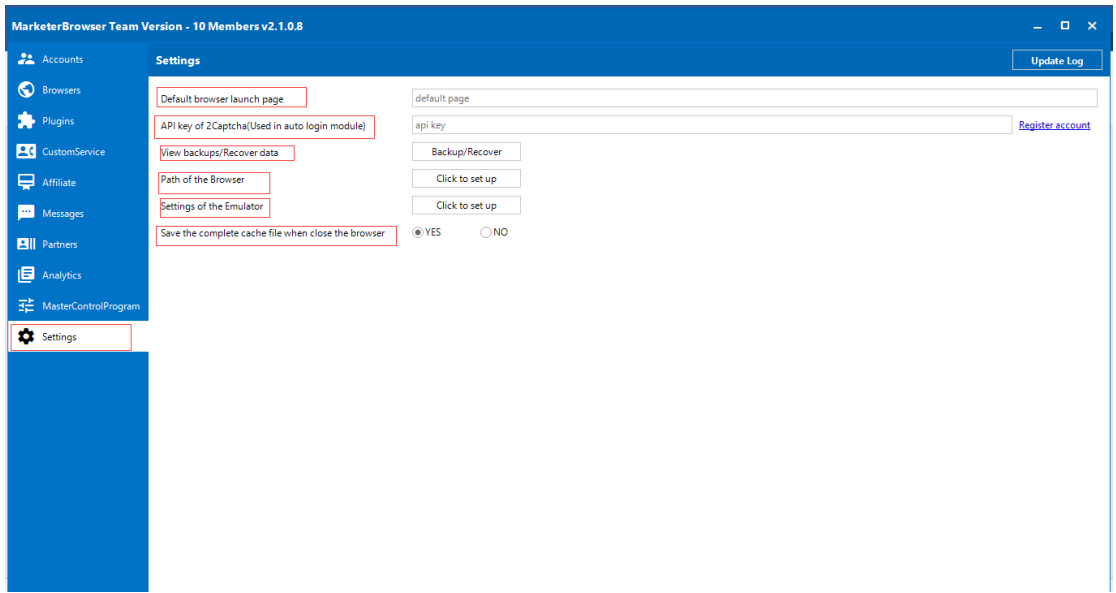

- 1: Set up a launch page for your site
- 2: Set up the API key of 2 Recaptcha
- 3: Backup
- 4: Path of Chrome: In case you can't launch a browser, select a browser path here.

5: Setting of the Emulator to select the path and thread of the Memu and download MEmu.

5: Path and mapped port of 911 s5

## **Step 1**

Click to set up

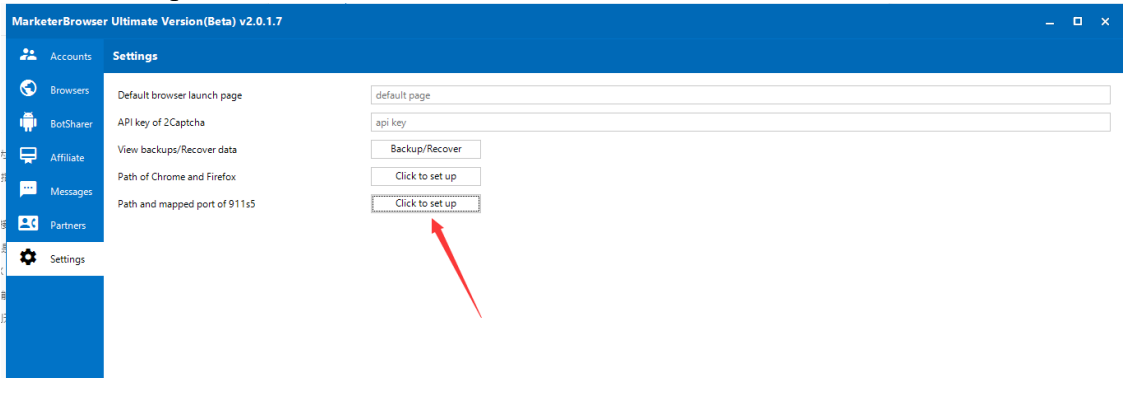

## **Step 2**

Choose a path of 911 proxy and select mapped port

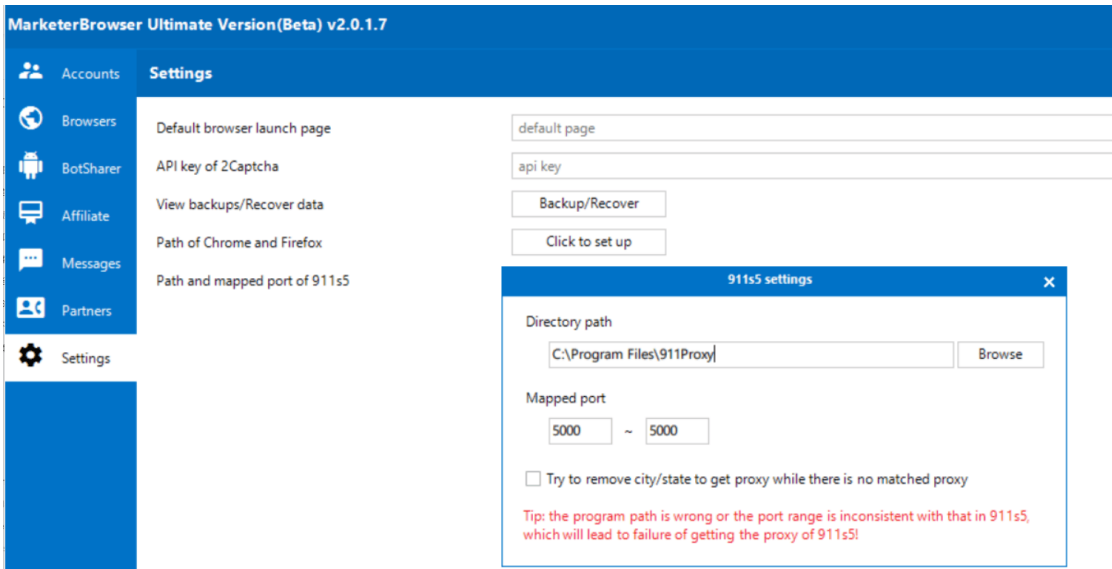

## **Step 3**

Go to 911 S5 and go to settings and set up port Forward and click save. (The port forward must match up the one in MarketerBrowser.)

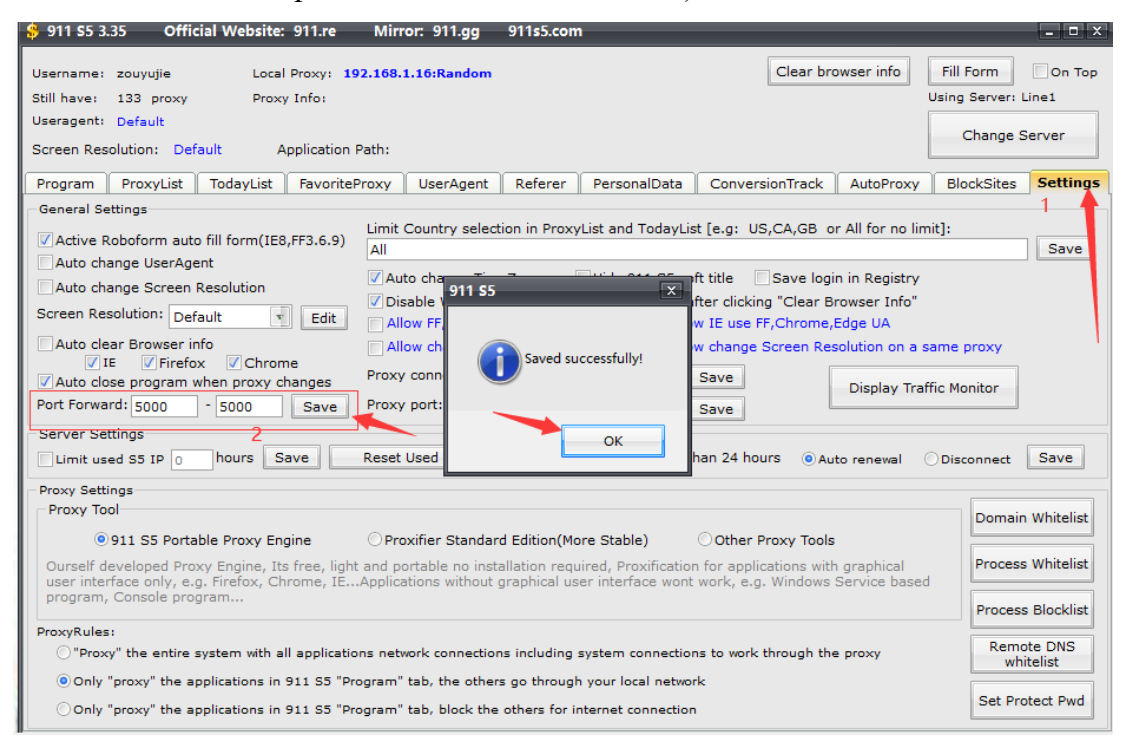

# **Step 4**

Go to browsers --Add proxy and select911 S5. You can choose to select country or leave it default.

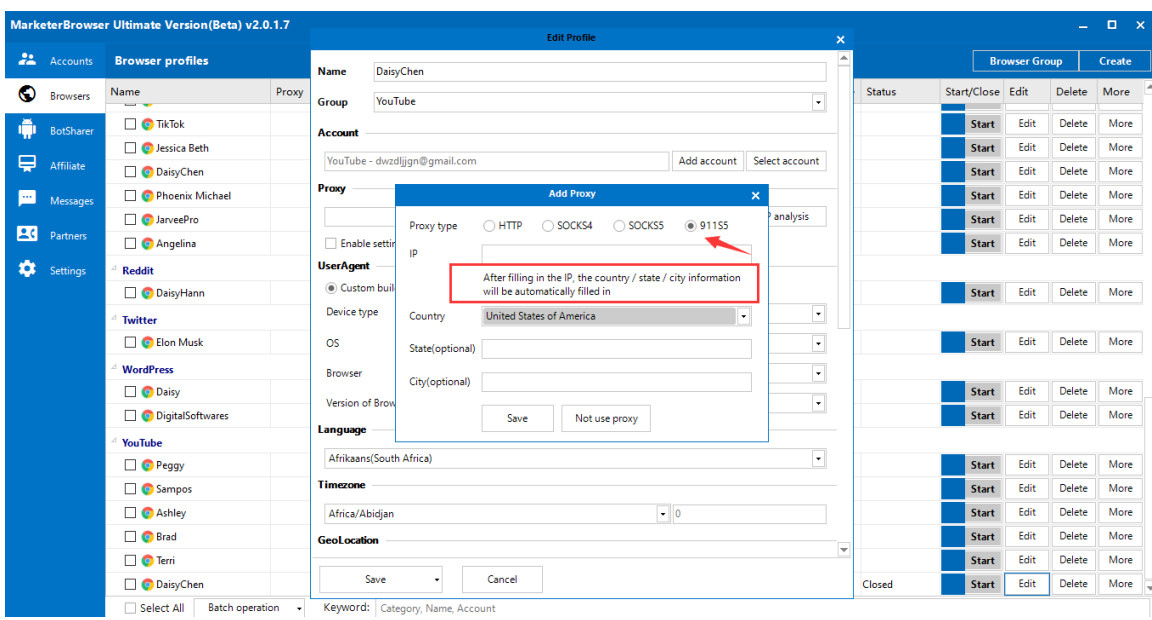

# **Step 5**

Bind proxy success - just click save

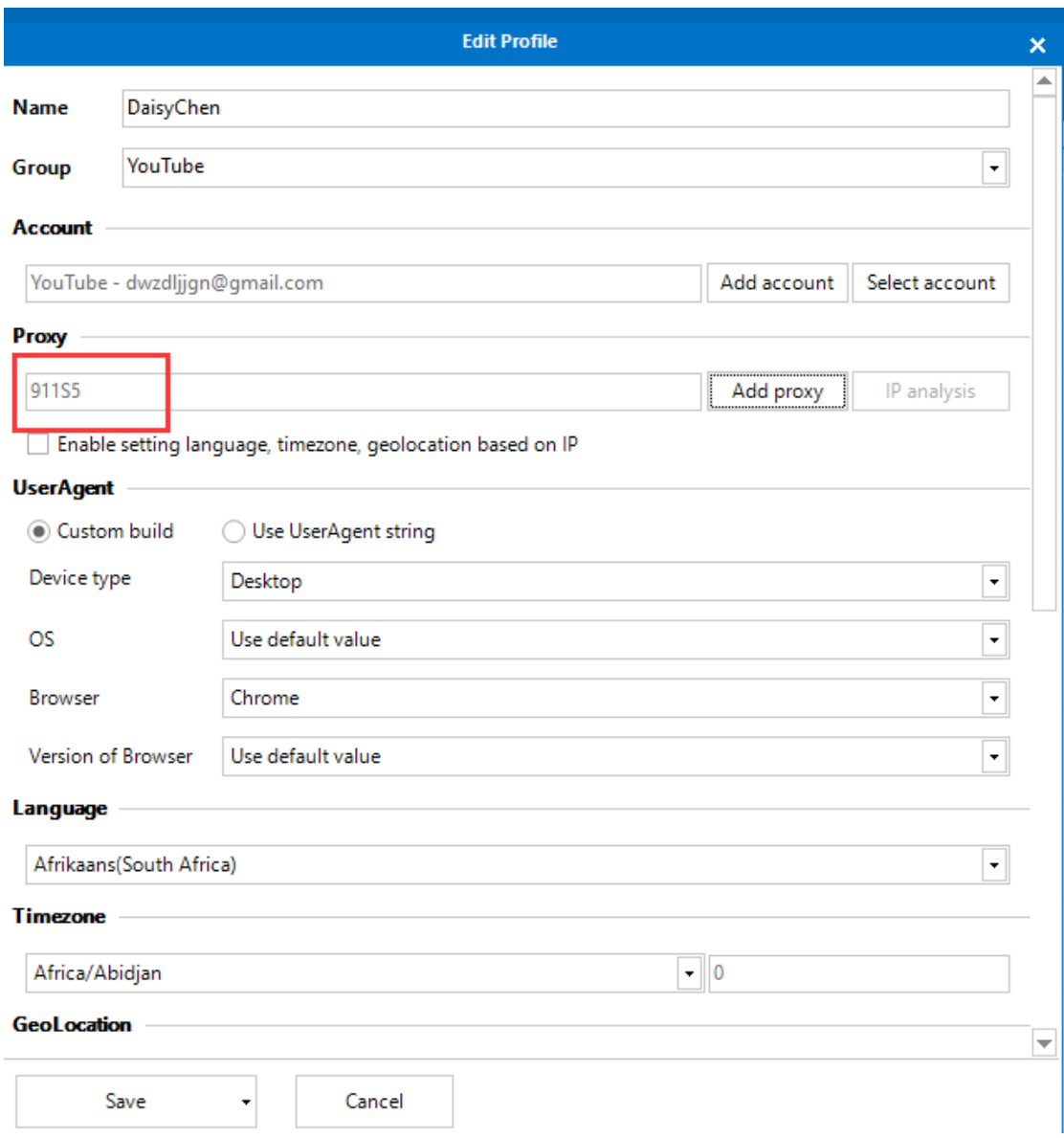